# **Langkah-Langkah Pengerjaan Multimedia Keliling dan luas Jajar Genjang**

**Oleh: Tri Sulistiani Yuliza (0602136) E-mail: tri88za@yahoo.co.id**

- 1. Jalankan Program Flash 8
- 2. Atur display dari program yang akan di buat, size  $= 800x600$  pixels, frame rate  $= 17$ fbs. Dan background warna hitam.

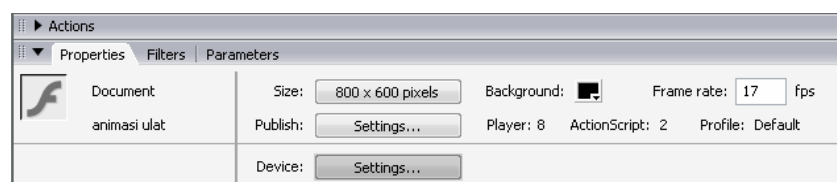

3. Dimulai dengan **merancang Scene 1** yang menampilkan animasi pembuka dan salam pembuka.

### **Animasi pembuka**

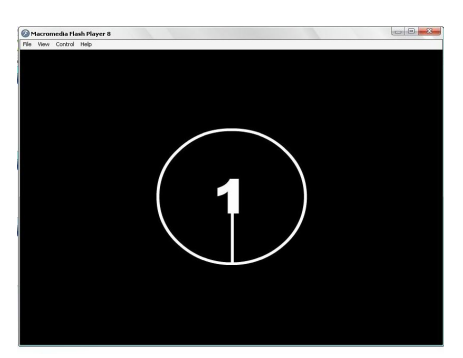

Tampilan yang muncul adalah perubahan angka dalam lingkaran berjarum yaitu 1 ke 2 dan ke 3.

Caranya:

- a. Pada frame 10, klik kanan insert keyframe. Gunakan text tool dan pilih jenis font dan ukurannya sesuai keiginan. Lalu klik ditengah stage dan tuliskan angka 1.
- b. Ulangi langkah (a) pada frame 20 dan 30. ketik angka 2 pada frame 20 dan angka 3 pada frame 30.
- c. Buat layer baru, beri nama layer 2 dengan background. Dragging layer kemudian lepas dibawah layer 1.
- d. Klik frame 1 pada layer background lalu buat lingkaran di tengah stage. Buat tampilan ruler dengan klik menu view>ruler. Buat guideline vertical dan horizontal dengan dragging dari ruler vertical dan lepas di tengah lingkaran. Begitu pula dengan guideline horizontal.
- e. Buat garis dengan tebal 6 point mulai dari tengah lingkaran hingga batas pinggir atas lingkaran mengikuti guideline vertikal .
- f. Dragging frame 1 hingga 10, klik kanan dan insert keyframe. Klik menu insert >timeline>create motion tween. Lalu klik menu modify>transform>scale rotate, lalu muncul kotak dialog masukan nilai 100 pada Scale dan 120 pada rotate, lalu klik ok. Logikanya adalah menampilkan mulai dari frame 1 ke 10 lingkaran dengan jarum tersebut akan berotasi 120 derajat.
- g. Ulangi langkah (f) untuk frame 11 s.d 20 dan frame 21 s.d 30.

#### **Salam pembuka**

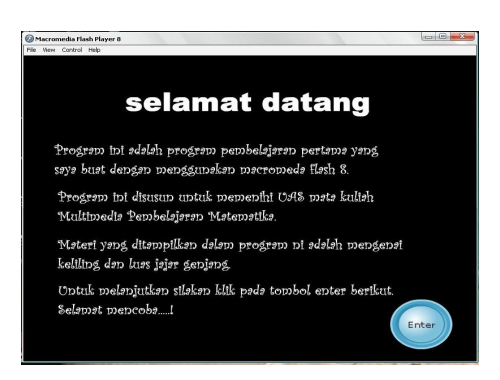

Setelah animasi pembuka selesai tampilkan salam pembuka. Caranya:

- a. pilih frame 31 lalu tekan F6. Tulis teks selamat datang dsb, dengan menggunakan text tool dgn jenis static. Klik panel action untuk menuliskan script. Tulis stop ( ); Artinya pada frame ke 31, maka animasi akan berhenti tampilan tidak kembali lagi ke frame 1.
- b. Buat layer baru dan beri nama button. Pada layer pilih frame 31 buat tombol enter, dengan cara klik menu window>common libraries>button untuk menampilkan panel common library. Pilih tombol bubble 2 blue drag tombol ke stage.

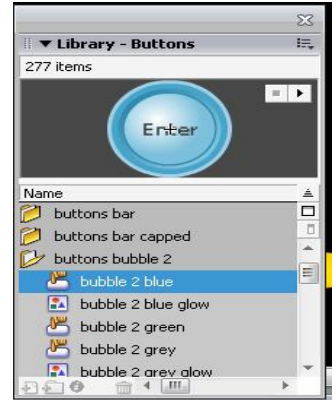

Deskripsikan perintah yang akan dijalankan tombol tersebut jika di klik. Dengan cara menyeleksi tombol tsb terlebih dahulu dengan selection tool lalu lalu klik panel action untuk menuliskan script perintah yang akan di jalankan tombol. Tulis:

on (release) {

gotoAndPlay("Scene 2", 1);

}

Artinya: pada saat tombol di klik lalu dilepas (on (release)), maka jalankan scene 2 mulai dari frame 1.

#### **4. Merancang Scene 2**

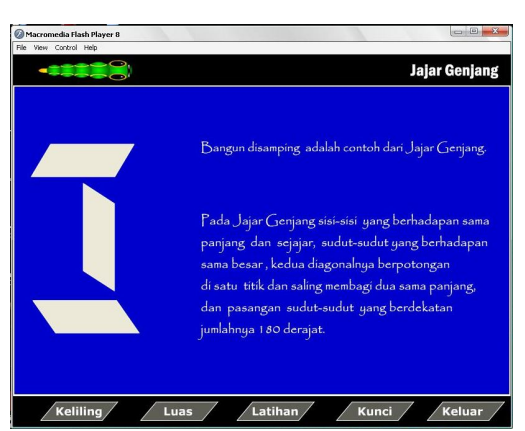

Untuk mendapatkan Scene 2 klik menu insert>scene. Maka munculah stage baru yang masih kosong dengan aturan properties yang sama dengan scene 1. Scene 2 berisi menu utama. Langkah-langkah merancang scene 2 yaitu:

- a. Rancang background agar lebih menarik. Rubah nama layer 1 menjadi background. Gunakan rectangle tool, buat kotak dengan ketentuan W:800, H:500, X:0, Y:50 berwarna putih. Kemudian buat kembali kotak dengan ketentuan W:795, H:495, X:2,5 , Y: 52,5 berwarna biru.
- b. Masih pada layer background tuliskan judul dan materi dasar sifat-sifat yang dimiliki jajar genjang dengan menggunakan text tool dengan jenis huruf papyrus berwarna putih.
- c. Buat layer baru dan beri nama jajar pada frame 1 buat tiga buah bangun jajar genjang dengan posisi yang berbeda. Lalu seleksi ketiga bangun jajar genjang tersebut lalu klik kanan> convert to symbol>movie clip>beri nama jajar. Lalu klik ganda pada bangun tadi hingga kita masuk area movie clip. Tekan F6 pada frame 4, lalu geser bangun 1 dan 3 dengan menekan panah ke kiri beberapa kali dan geser bangun ke 2 dengan menekan panah kekanan beberapa kali lakukan hal yang sama pada frame 5, 15, 25 dan 35. klik ganda di sebarang untuk keluar dari area movie clip. Setelah itu buat animasi ulat dengan gunakan fasilitas oval tool, free transform tool, option object drawing, align horizontal center, align vertical center, modify group atau group, color mixer, pen tool, modify transform (langkah-langkah membuat animasi ulat terlalu panjang ceritanya). Intinya setelah gambar ulat selesai rubah menjadi movie clip seluruh badan ulat tersebut lalu klik ganda pada badan ulat, kita masuk ke area movie clip lalu atur dengan animasi frame by frame untuk gerakan badan ulat tsb.
- d. Buat layer baru lagi dan beri nama button. Pada layer ini kita membuat 5 buah tombol yaitu keliling, luas, latihan, kunci dan keluar. Langkah-langkah membuat tombol sama seperti yang telah diajarkan dalam perkuliahan multimedia dengan efek sesuai keinginan. Tuliskan script perintah untuk setiap tombol pada panel action. Caranya seleksi terlebih dahulu tombol klik panel action untuk menuliskan script perintah yang akan di jalankan tombol.

```
Untuk tombol keliling. Tulis :
```

```
on (release) {
     gotoAndPlay("Scene 3", 1);
```

```
}
```

```
Artinya: pada saat tombol di klik lalu dilepas (on (release)), maka jalankan scene 
3 mulai dari frame 1.
Untuk tombol luas. Tulis :
on (release) {
     gotoAndPlay("Scene 4", 1);
}
Artinya: pada saat tombol di klik lalu dilepas (on (release)), maka jalankan scene 
4 mulai dari frame 1.
Untuk tombol latihan. Tulis :
on (release) {
     gotoAndPlay("Scene 5", 1);
}
Artinya: pada saat tombol di klik lalu dilepas (on (release)), maka jalankan scene 
5 mulai dari frame 1.
Untuk tombol kunci. Tulis :
on (release) {
     gotoAndPlay("Scene 6", 1);
}
Artinya: pada saat tombol di klik lalu dilepas (on (release)), maka jalankan scene 
6 mulai dari frame 1.
Untuk tombol keluar. Tulis :
on (release) {
     fscommand("quit");
}
Artinya: pada saat tombol di klik lalu dilepas (on (release)), maka program akan
```
- keluar (quit).
- e. Buat layer baru beri nama irama. Untuk memberikan sound latar langkah yang dilakukan sama dengan yang diajarkan dalam blog 2persen. Import lagu instrument full house dengan sync : start , repeat, 1.

## 5. **Merancang Scene 3** (isi menu keliling).

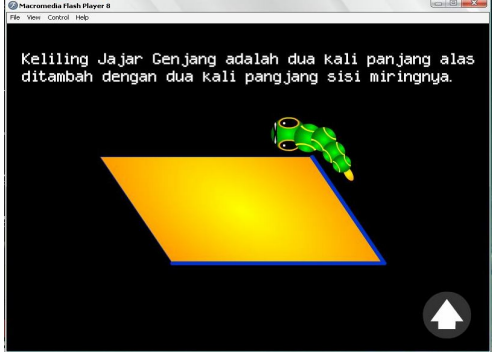

- a. Beri nama layer 1 dengan background. Tuliskan materi keliling jajar genjang.
- b. Buat layer baru dan beri nama ulat. Copy animasi ulat pada Scene 2 lalu modifikasi pergerakan animasi ulat sehingga tampak mengelilingi sisi jajar genjang dengan cara klik ganda pada ulat tersebut dan masuk area movie clip dari ulat tersebut.
- c. Buat layer baru beri nama jajarkel buat bangun jajar genjang dengan ketebalan garis sisi 1, lalu tekan F6 dari mulai frame 1 hingga 120. selaraskan frame

pergerakan ulat dengan perubahan ketebalan sisi jajar genjang. Sehingga ketika di jalankan sisi jajar genjang yang terlewati ulat berubah menjadi ketebalannya menjadi 7. lalu pada frame ke 120 tuliskan action script stop ( ); Artinya pada frame 12 animasi akan berhenti.

d. Buat layer baru beri nama kemenubtn. Pada layer ini buat tombol kembali ke menu utama. Dengan cara klik menu window>common libraries>button untuk menampilkan panel common library. Pilih folder classic buttons> circle button>menu kemudian drag tombol ke stage. Seleksi tobol menu tersebut lalu tuiskan Actio scriptnya yaitu:

```
on (release) {
```

```
 gotoAndPlay("Scene2", 1);
```

```
}
```
Artinya: pada saat tombol di klik lalu dilepas (on (release)), maka jalankan scene 2 mulai dari frame 1.

6. **Merancang Scene 4** (isi menu luas).

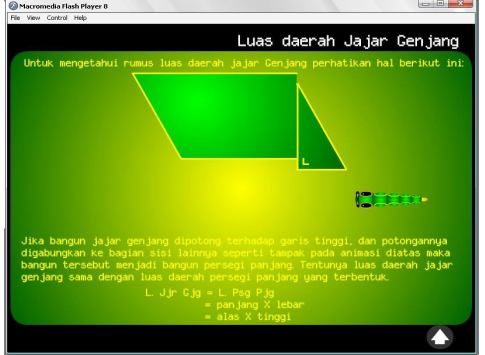

Karena yang ditugaskan hanya satu tampilan saja, dan selebihnya langkah pengerjaan Scene 4, 5 dan 6 sama saja dengan scene 1, 2 dan 3 baik itu movie clip atau yang lainnya, maka penjelasannya di persingkat.

- a. Merancang background dan menuliskan judul dan materi luas jajar genjang.
- b. Membuat animasi luas\_mc dan ulat\_mc.
- c. Membuat tombol kembali ke menu utama. Action script sama dengan tombol menu pada scene 3.
- 7. **Merancang Scene 5** (isi menu latihan).

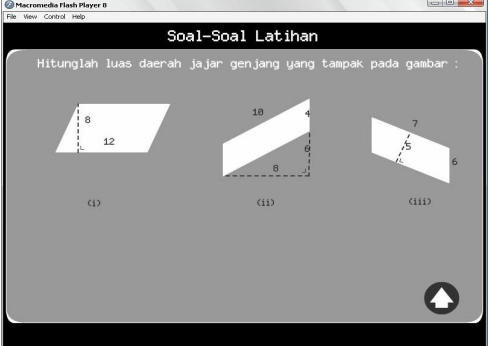

Langkah dalam merancang Scene 5 selebihnya sama dengan Scene lainnya. Merancang background, menulis soal-soal latihan, membuat tombol kembali ke menu utama. Dan script pada tombol menu tersebut juga sama dengan script tombol menu pada Scene 3.

8. **Merancang Scene 6** (isi menu kunci).

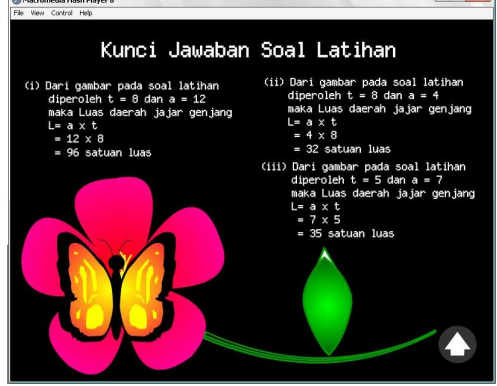

- a. Pada layer 1 rancang background dengan gambar bunga. Gambar bunga di buat dengan memodifikasi gambar bintang (polystar tool) dengan menggunakan selection tool, line tool, paint bucket tool, pen tool pencil tool.
- b. Tuliskan kunci jawaban dengan fasilitas text tool dengan jenis static text.
- c. Buat kupu-kupu di atas bunga dengan gerakan kepakan sayapnya (kupu\_mc)
- d. Buat layer baru dan beri nama menu, pada layer ini buat tombol kembali ke menu. Action script untuk tombol ke menu utama sama dengan tombol menu pada Scene 3
- 9. Selanjutnya lakukan **publish** (dibuat agar dapat dijalankan di system mana saja tanpa perlu menginstal flash terlebih dahulu. Klik menu File>Publish Settings setelah itu muncul kotak dialog publish settings hilangkan tanda check pada html dan berikan tanda check pada Window projector (.exe)> pilih publish dan ok.

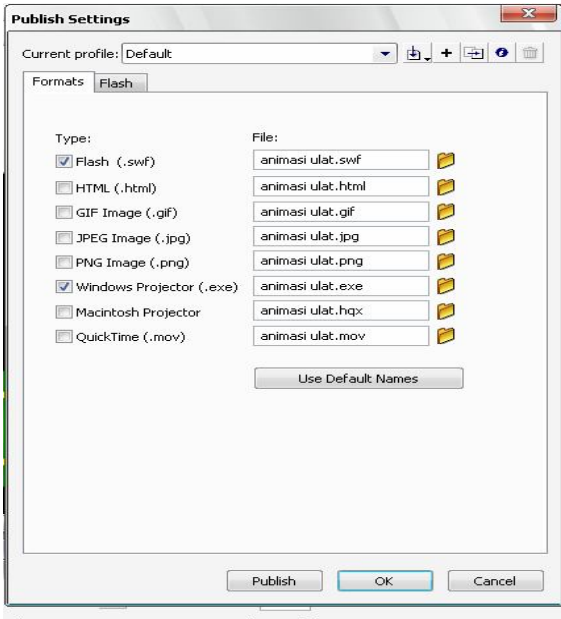